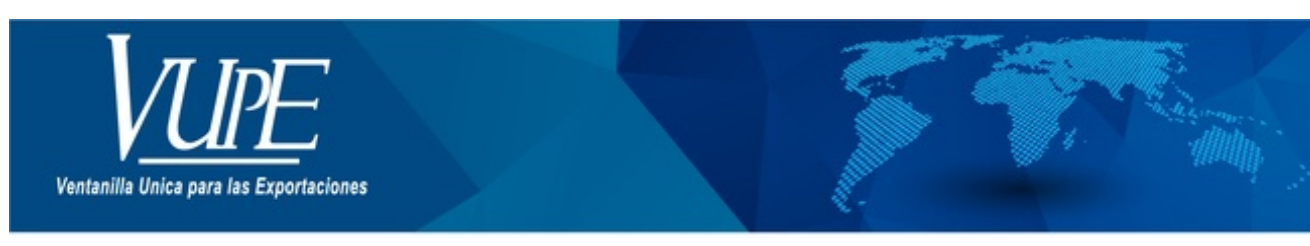

CÓDIGO: VUPE-GD-RE-I-001

**VERSIÓN: 001** 

## PRESENTACIÓN Y RECTIFICACIÓN DE DECLARACIÓN JURADA MENSUAL

## **1. DESCRIPCIÓN**

- 1. Ingresar al Portal Web VUPE <http://vupe.export.com.gt/>
- 2. Dar clic en el botón SEADEX WEB

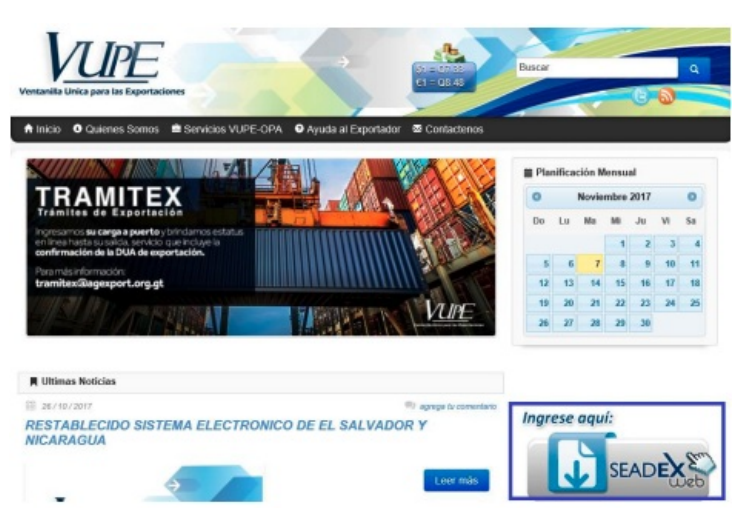

3. Ingresar Usuario y Password

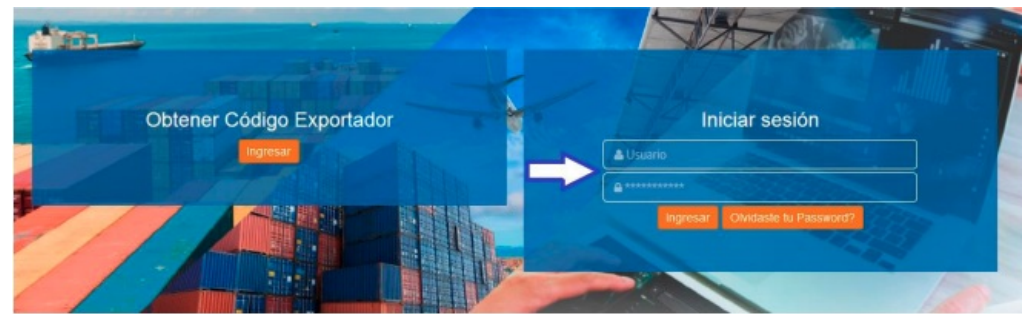

4. En la parte izquierda de la pantalla se desplegará un listado de opciones, seleccionar la pestaña "Declaraciones Juradas", luego "Listado de Declaraciones".

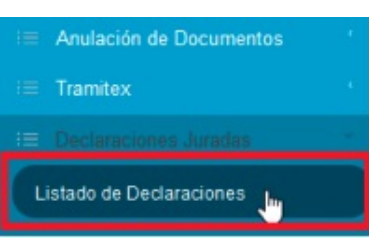

5. Se abrirá una nueva pestaña, seleccionar el botón "Nuevo"

## Listado de Declaraciones Juradas

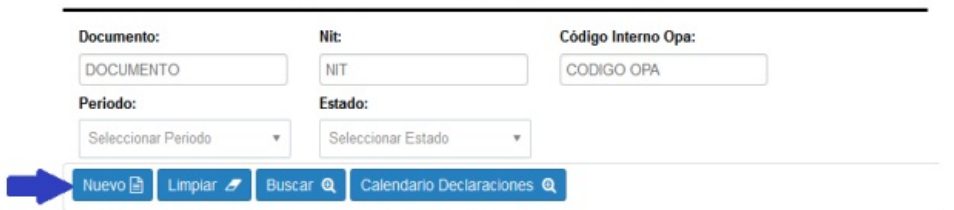

6. Ingresar el Código de Exportador o bien presionar el botón de lupa para seleccionar los datos de su empresa, el sistema toma automáticamente los datos de la empresa registrados en la base de datos del Código de Exportador,

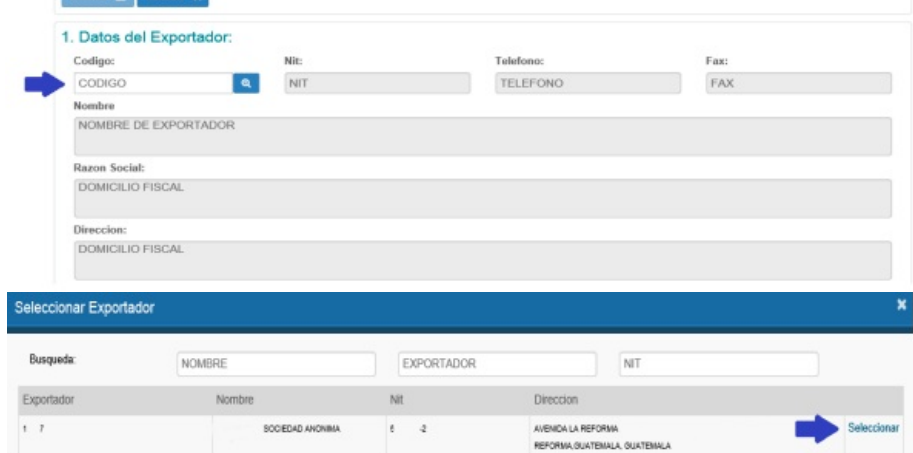

Luego llenar el campo "Email Principal" e ingresarlo nuevamente en el campo "Confirmar email principal", en la parte 2 de la pantalla seleccionar del listado el mes o periodo a declarar.

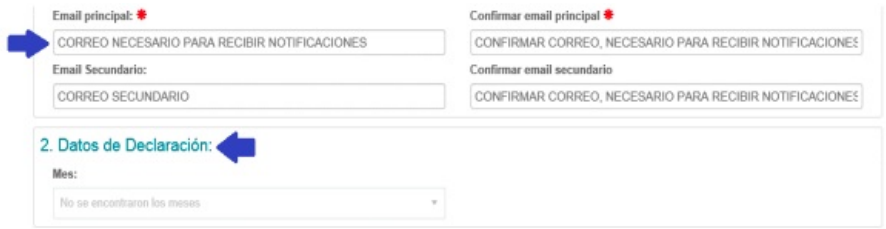

7. Guardar los cambios seleccionando el botón "Guardar" en la parte superior de la pantalla (este botón se habilitará automáticamente al llenar los campos requeridos en los apartados 1 y 2)

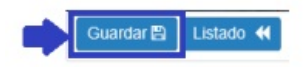

8. Luego de guardar, en la parte inferior de la pantalla se habilitará el apartado "Carga de Documentos", seleccionar el tipo de documento a adjuntar y subirlo a la herramienta, los detalles del mismo se desplegarán en la parte derecha de la pantalla junto con las opciones para abrirlo o eliminarlo.

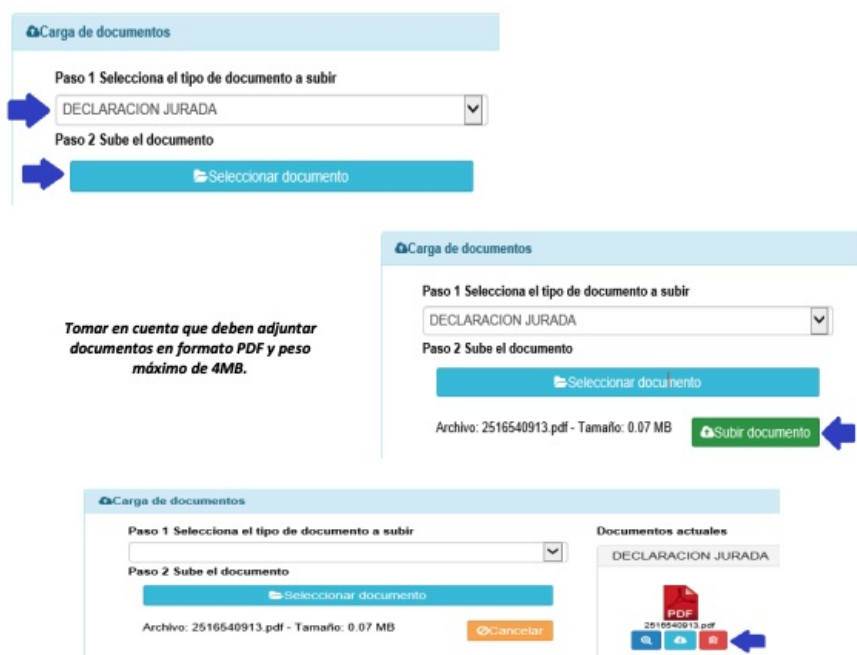

9. Luego de verificar que el documento adjunto es el correcto, seleccionar el botón "Enviar Declaración" en la parte superior de la pantalla. Se habilitará el botón "Bitácora" para que pueda observar la trazabilidad de su solicitud.

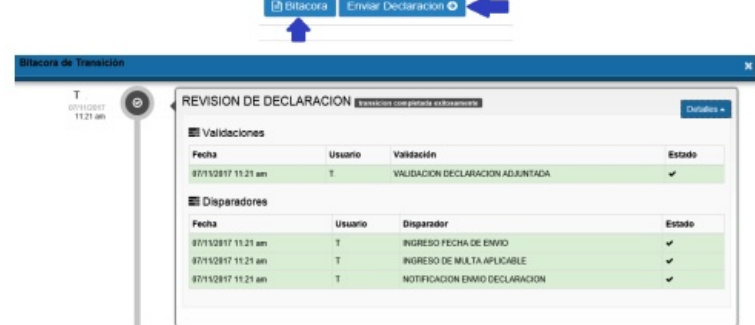

El sistema mostrará un mensaje indicando "Cambio de Estado Exitoso y el nuevo estatus del documento será REVISION DE DECLARACIÓN, en la parte superior de la pantalla podrá visualizar el correlativo que el sistema asignó a su declaración, la fecha de la solicitud y el estatus de la misma.

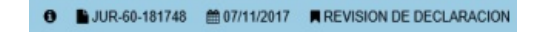

10. El sistema enviará una notificación de que la Declaración Jurada fue recibida, el documento cambia a estatus de **REVISION DE DECLARACION.**

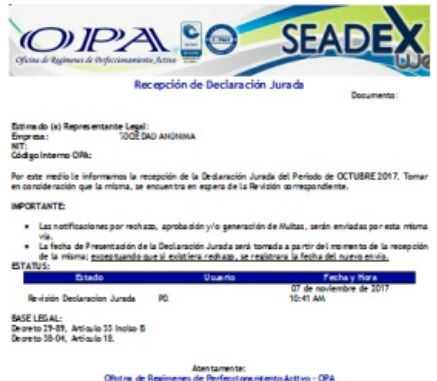

11. Si la Declaración Jurada fuese rechazada, el sistema enviará una notificación indicando el motivo de rechazo, por lo que deberá seguir los pasos 6 al 9, según el rechazo que se emita.

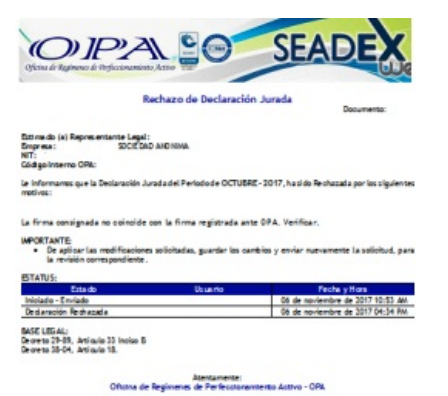

12. Si la Declaración Jurada es presentada extemporáneamente, el sistema le enviará un correo electrónico indicando que debe imprimir la Notificación de Pago. El documento cambia a estatus PAGO DE MULTA y podrá obtener la multa en la parte superior de la pantalla seleccionando el botón "Ver Multa".

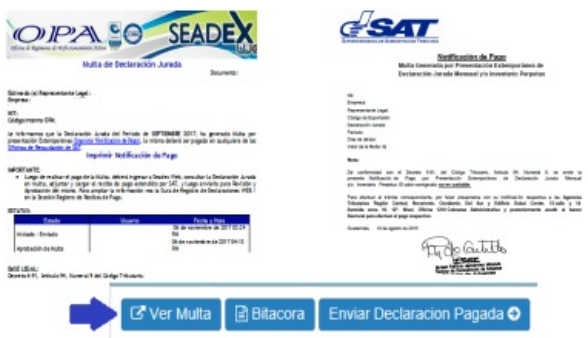

13. Luego de realizar el pago en Agencia de SAT, ingresar al sistema, seleccionar la Declaración Jurada en multa y repetir el paso 8, seleccionando el documento "RECIBO DE PAGO DE MULTA", el sistema mostrará los días atrasados y el monto a cancelar. Seleccionar el botón "Enviar Declaración Pagada".

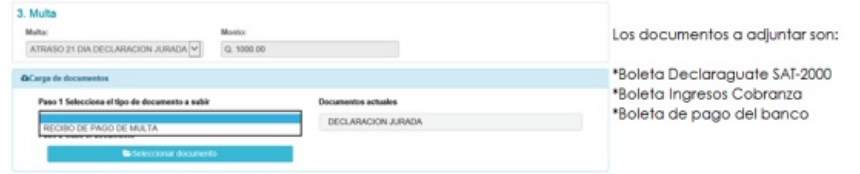

14. Cuando la declaración jurada es APROBADA, puede obtener una constancia seleccionando el botón "Constancia de Declaración" en la parte superior de la pantalla.

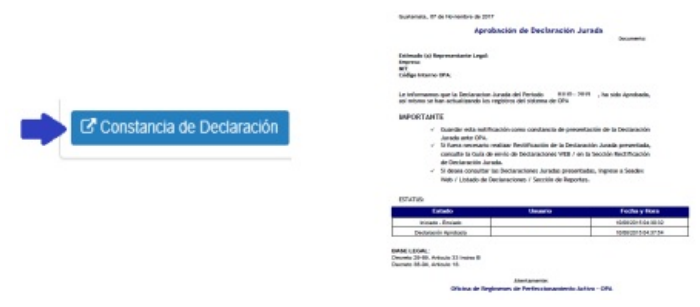

Si desea rectificar el documento adjunto puede seleccionar el botón "Rectificar Declaración" y se habilitarán las opciones para que pueda adjuntar la documentación requerida. Luego seleccionar el botón "Enviar Rectificación".

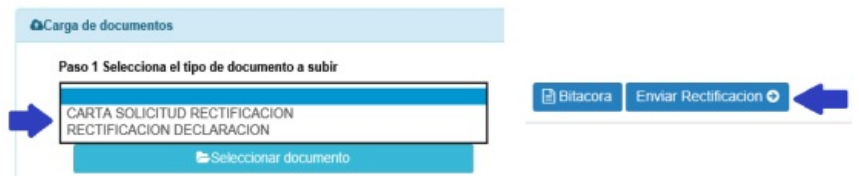

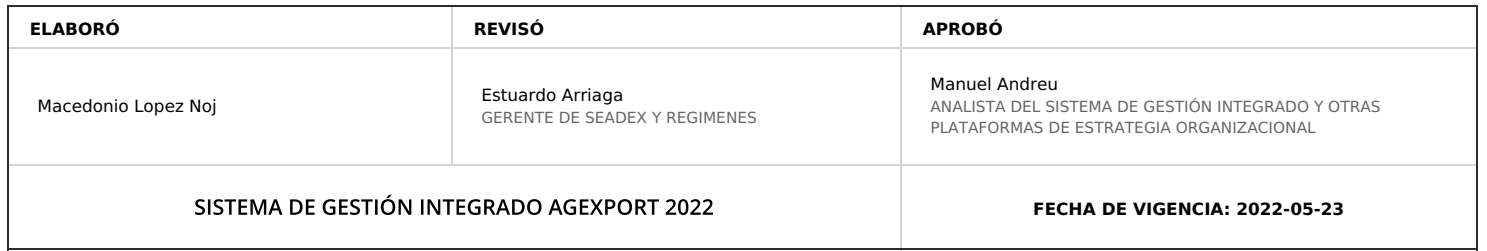

## **HACEMOS DE GUATEMALA UN PAÍS EXPORTADOR**

Paola Salguero @ 2022-07-29, 13:08:51